## **Uputstvo za šifrovanje dokumenta programom 7-zip**

Za šifrovanje dokumenata možete koristiti bilo koji program za takvu vrstu namene. U predmetnom uputstvu dostavljamo tehničke instrukcije za šifrovanje dokumenata programom 7-zip. Ukoliko isti ne posedujete, možete ga preuzeti sa sledećeg linka : <http://www.7-zip.org/download.html>

Dokumenta šifrujete na sledeći način:

1. Otvorite folder gde se nalazi dokument za šifrovanje (slika 1)

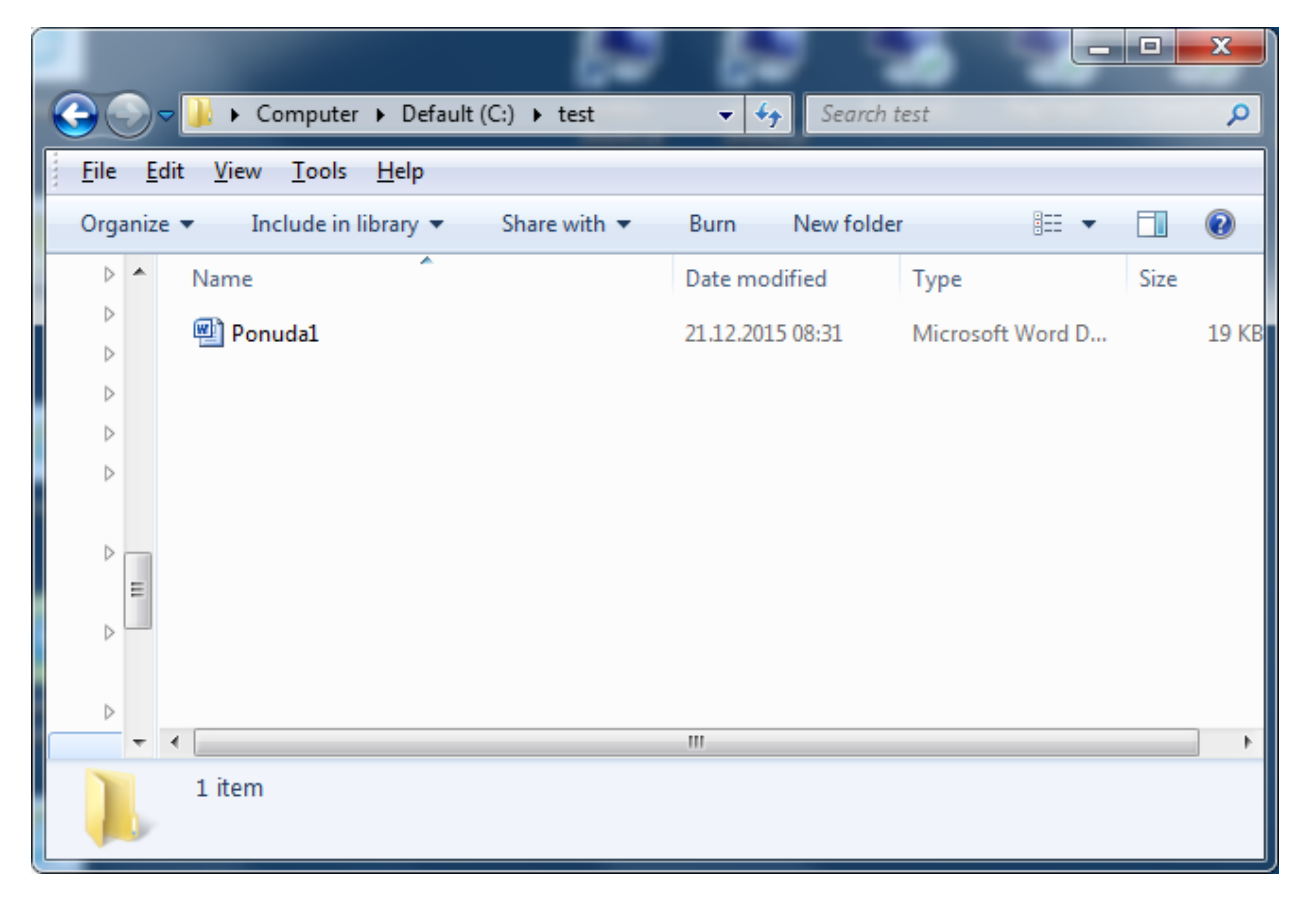

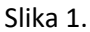

- 2. Selektujte željeni dokument i kliknite desnim tasterom miša na njega.
- 3. Pojaviće se meni na kojem prvo treba izabrati opciju *7-zip* a potom *Add to archive…* (slika 2)
- 4. Otvara se novi prozor (slika 3) u kojem u delu Encryption u polju *Enter password* unosite željenu lozinku, a potom u polju *Reenter password* još jednom unosite istu lozinku. U padajućem meniju *Encryption method*, odabrati *AES-256*.
- 5. Kada ste završili sa unosom lozinke, kliknite na dugme **OK** čime će se kreirati šifrovani dokument.

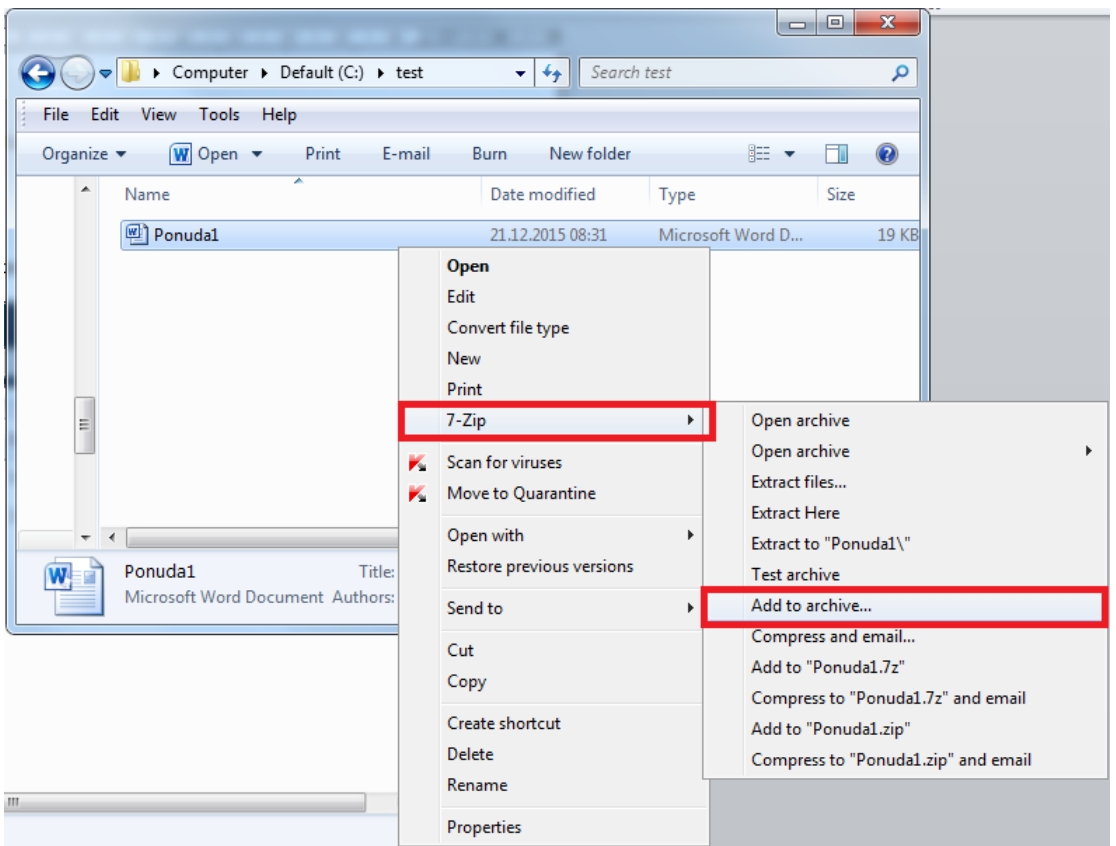

Slika 2.

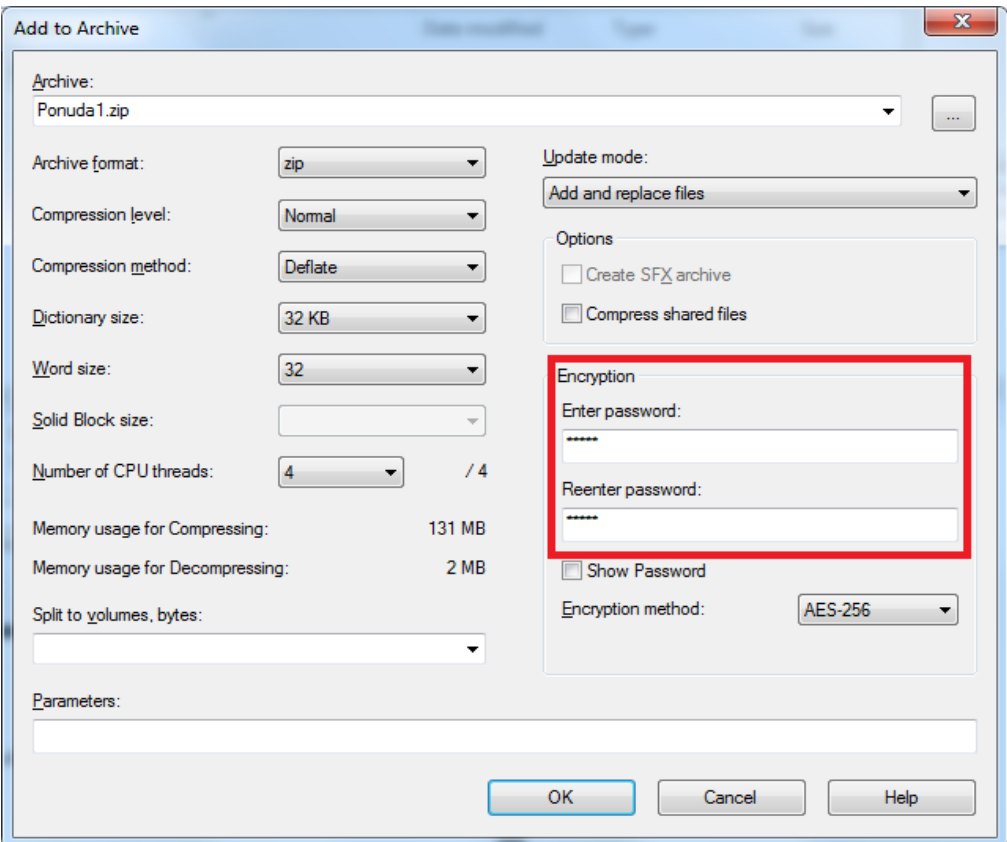